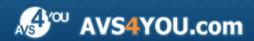

# **AVS4YOU Programs Help**

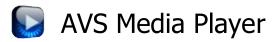

www.avs4you.com

© Online Media Technologies, Ltd., UK. 2004 - 2010. All rights reserved

### Contact Us

If you have any comments, suggestions or questions regarding **AVS4YOU** programs or if you have a new feature that you feel can be added to improve our product, please feel free to contact us.

When you register your product, you may be entitled to technical support.

General information: <a href="mailto:info@avs4you.com">info@avs4you.com</a>

Technical support: support@avs4you.com

Sales: sales@avs4you.com

Help and other documentation: <a href="mailto:help@avs4you.com">help@avs4you.com</a>

# **Technical Support**

**AVS4YOU** programs do not require any professional knowledge. If you experience any problem or have a question, please refer to the **AVS4YOU Programs Help**. If you cannot find the solution, please contact our support staff.

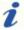

**Note**: only registered users receive technical support.

AVS4YOU staff provides several forms of automated customer support:

• AVS4YOU Support System

You can use the **Support Form** on our site to ask your questions.

• E-mail Support

You can also submit your technical questions and problems via e-mail to <a href="mailto:support@avs4you.com">support@avs4you.com</a>.

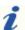

Note: for more effective and quick resolving of the difficulties we will need the following information:

- Name and e-mail address used for registration
- System parameters (CPU, hard drive space available, etc.)
- Operating System
- The information about the capture, video or audio devices, disc drives connected to your computer (manufacturer and model)
- Detailed step by step describing of your action

Please do **NOT** attach any other files to your e-mail message unless specifically requested by AVS4YOU.com support staff.

AVS4YOU Programs Help Page 3 of 25

### Resources

Documentation for your AVS4YOU software is available in a variety of formats:

### In-product (.chm-file) and Online Help

To reduce the size of the downloaded software installation files the in-product help was excluded from the installation although you can always download it from our web-site for your convenience. Please, visit AVS4YOU web-site at <a href="http://onlinehelp.avs4you.com/index.aspx">http://onlinehelp.avs4you.com/index.aspx</a> to download the latest available version of the help executable, run it and install into the AVS4YOU programs folder. After that you will be able to use it through the Help menu of the installed AVS4YOU software.

**Online Help** include all the content from the In-product help file and updates and links to additional instructional content available on the web. You can find the **Online Help** at our web-site - <a href="http://onlinehelp.avs4you.com/index.aspx">http://onlinehelp.avs4you.com/index.aspx</a>. Please note, that the most complete and up-to-date version of AVS4YOU programs help is always on the web.

### PDF Documentation

The offline help is also available as a pdf-file that is optimized for printing. All PDF help files are available for download at the programs pages at AVS4YOU web-site (both <a href="http://www.avs4you.com/index.aspx">http://www.avs4you.com/index.aspx</a> and <a href="http://onlinehelp.avs4you.com/index.aspx">http://onlinehelp.avs4you.com/index.aspx</a>). To be able to read and print AVS4YOU PDF help files you will need to have a PDF reading program installed.

### **User Guides**

You have access to a wide variety of resources that help you make the most of your AVS4YOU software. The step-by-step user guides will be of help not only to the novice users but also to the users that face a certain task to be performed and look for a way to do it. Please, visit our **User Guides** section of AVS4YOU web-site at <a href="http://www.avs4you.com/Guides/index.aspx">http://www.avs4you.com/Guides/index.aspx</a> to read the detailed instructions for various software and tasks

### **Technical Support**

Visit the **AVS4YOU Support** web-site at <a href="http://support.avs4you.com">http://support.avs4you.com</a> to ask your questions concerning AVS4YOU software installation, registration and use. Feel free to also use our e-mail address <a href="mailto:support@avs4you.com">support@avs4you.com</a>.

### **Downloads**

Visit the **Downloads** section - <a href="http://www.avs4you.com/downloads.aspx">http://www.avs4you.com/downloads.aspx</a> - of our web-site to find free updates, tryouts, and other useful software. We constantly update the software, new versions of the most popular programs and new software are also frequently released.

### Overview

**AVS Media Player** is a fully functional software media player that has all the features and controls of a common hardware player.

This program provides you with a number of useful features, which makes watching digital video easy and pleasant. It will let you experience the full spectrum of video on a personal computer or TV screen (if the computer's video card output is connected to the TV input). The user-friendly interface enables you to start watching videos with no additional software and special knowledge on video.

If you enjoy listening to music the **AVS Media Player** software allows you to listen to the audio files and watch the visualizations meanwhile. You can also use it like an image viewer watching the images and pictures stored on your computer hard drive.

**AVS Media Player** allows the user to playback different types of media files. All you need is to choose the source files that you would like to playback and click **Play**. See the list of **Supported file formats** to find out what formats are supported by the **AVS Media Player** 

To start AVS Media Player go to Start menu and choose All Programs -> AVS4YOU -> Video -> AVS Media Player.

# **Program Interface**

The **AVS Media Player** has a simple and user-friendly interface which can be presented in two different modes depending on the file type you want to playback: **Video Mode** and **Audio Mode**.

The Video Mode will be activated when you launch the program for the first time or load some video/image files to playback.

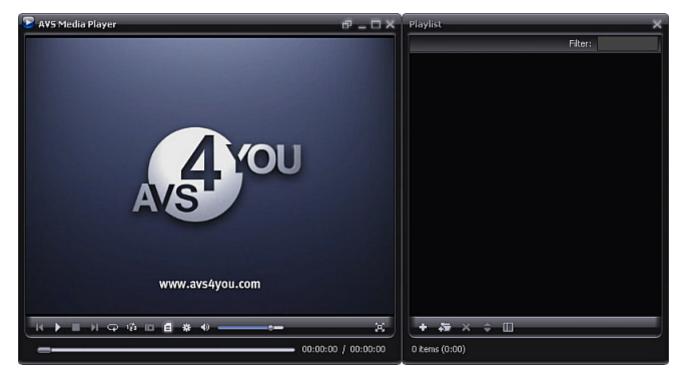

If you select some audio files you will be presented with the **Audio Mode** view of the program:

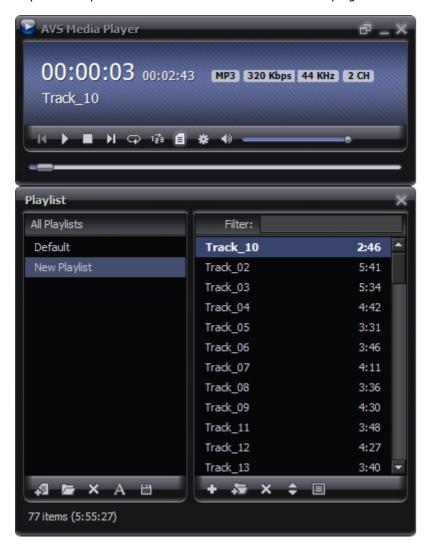

# Video Mode

When you launch the program for the first time or add some video/image files to playback the **Video Mode** view will be activated.

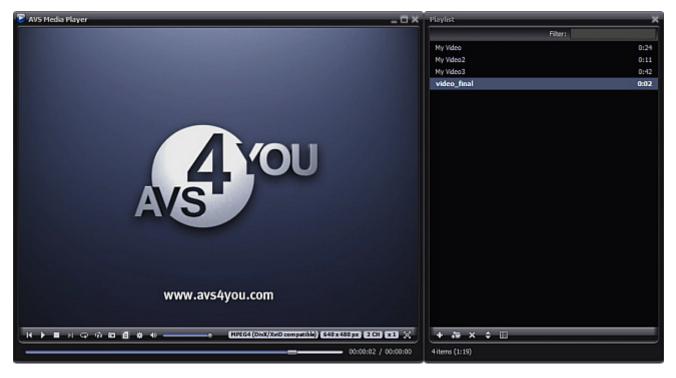

The AVS Media Player window is divided in two parts: Playback Window and Playlist.

### **Playback Window**

The **Playback Window** comprises the area where the video playback takes place and the **Playback Panel**. For information on the **Playback Panel** buttons please refer to the table below:

| Button (Control)   | Description                                                                                                    |
|--------------------|----------------------------------------------------------------------------------------------------|
| Previous File      | Is used to go to the previous file in the playlist.                                                                                               |
| Play               | Is used to start the media file playback. Once you click it, it will turn into the <b>Pause</b> button to let you pause the playback when needed. |
| Stop               | Is used to stop the media file during playback.                                                                                                   |
| Next File          | Is used to go to the next file in the playlist.                                                                                                   |
| <b>♀</b><br>Repeat | Is used to playback the media files added to the playlist from the beginning once the playback is over.                                           |
| ı∄<br>Shuffle      | Is used to randomize the media files playback order.                                                                                              |
| fo<br>Snapshot     | Is used to take a snapshot of the current video file frame. (See the <b>Preferences</b> section for more detail).                                 |

| <b>a</b><br>Playlist                | Is used to hide or open the <b>Playlist</b> window.                                                                                                    |  |
|-------------------------------------|----------------------------------------------------------------------------------------------------|--|
| * Preferences                       | Is used to open the <b>Preferences</b> window to let the user set the program parameters. (See the <b>Preferences</b> section for more detail).                 |  |
| Mute                                | Is used to switch the sound on or off during the media file playback.                                                                                           |  |
| Volume slider                       | Is used to change the sound volume during the media file playback.                                                                                              |  |
| MPEG4 (DivX/XviD) Video Format      | Is used to show the video format of the currently played video file.                                                                                            |  |
| 352 x 288 px<br>Resolution          | Is used to show the video resolution (width and heigth) of the currently played video file.                                                                     |  |
| 2 CH<br>Channels                    | Is used to display the number of channels in the currently played video file.                                                                                   |  |
| x1<br>Speed                         | Is used to change the speed during the video file playback. You can click this field with the mouse and select one of available speed values: 2x, 4x, 16x, 32x. |  |
| Full Screen                         | Is used to make the <b>Playback</b> window occupy all the available screen space.                                                                               |  |
| (#) Normal Mode                     | Is used to return from the <b>Full Screen</b> to the <b>Normal</b> mode.                                                                                        |  |
| Navigation slider                   | Is used to navigate through the media files during playback.                                                                                                    |  |
| Elapsed/Remaining<br>Time indicator | Is used to show the elapsed/remaining time during the media file playback.                                                                                      |  |

### **Playlist Window**

The **Playlist** window comprises the following parts:

- Main Area an area where the current playlist is displayed;
- Filter a field located above the Main Area which is used to filter out your files by title;
- **Playlist Panel** a set of buttons used to perform some tasks within the **Main Area**. For information on these button functions please refer to the table below.

| Button               | Description                                                                      |  |
|----------------------|----------------------------------------------------------------------------------|--|
| +<br>Add Files       | is used to add some audio/video files to the current playlist.                   |  |
| Add Folder           | Is used to add some folder containing audio/video files to the current playlist. |  |
| X<br>Remove Selected | Is used to remove the currently selected file from the playlist.                 |  |
| Sort List by Name    | Is used to sort the files of the current playlist alphabetically.                |  |

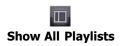

Is used to open the All Playlists panel to choose one of the available playlists.

At the bottom of the **Playlist** window you can also see the number of the files added to the current playlist and their total duration (hours:minutes).

### Audio Mode

If you select some audio files to playback you will be presented with the Audio Mode view of the program:

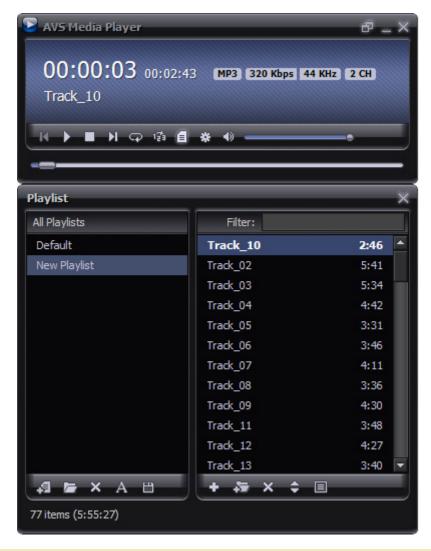

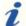

**Note**: if you would like to listen to your audio files and watch the visualizations meanwhile choose one of the available **visualization** types and switch to the **Video Mode** clicking the button. The next time you open the program it will be launched retaining the view mode and the playlist appearance it had when you closed it.

The AVS Media Player window is divided in two parts: Playback Window and Playlist.

### **Playback Window**

The **Playback Window** includes the following areas:

- Main Area an area where the information of the currently played audio track is displayed: elapsed/remaining time, audio file format, bitrate, sampling frequency, number of channels and title;
- Playback Panel a set of playback controls. For information on the Playback Panel button functions refer to the table below:

| Button (Control)  | Description                                                                                                    |  |
|-------------------|----------------------------------------------------------------------------------------------------|--|
| Previous File     | Is used to go to the previous file in the playlist.                                                                                               |  |
| Play              | Is used to start the media file playback. Once you click it, it will turn into the <b>Pause</b> button to let you pause the playback when needed. |  |
| Stop              | Is used to stop the media file during playback.                                                                                                   |  |
| Next File         | Is used to go to the next file in the playlist.                                                                                                   |  |
| Ģ<br>Repeat       | Is used to playback the media files added to the playlist from the beginning once the playback is over.                                           |  |
| Shuffle           | Is used to randomize the media files playback order.                                                                                              |  |
| Playlist          | Is used to hide or open the <b>Playlist</b> window.                                                                                               |  |
| * Preferences     | Is used to open the <b>Preferences</b> window to let the user set the program parameters. (See the <b>Preferences</b> section for more detail).   |  |
| Mute              | Is used to switch the sound on or off during the media file playback.                                                                             |  |
| Volume slider     | Is used to change the sound volume during the media file playback.                                                                                |  |
| Navigation slider | Is used to navigate through the media files during playback.                                                                                      |  |

### **Playlist Window**

The **Playlist** window comprises the following parts:

• All Playlists Panel - an area which displays all the available playlists. The set of buttons located below this area lets the user get access to all the operations which can be performed with playlists;

| Button                 | Description                                                                            |  |
|------------------------|----------------------------------------------------------------------------------------|--|
| New Playlist           | Is used to create a new playlist.                                                      |  |
| <b>E</b> Load Playlist | Is used to load a previously saved playlist into the program.                          |  |
| X Remove Playlist      | Is used to remove the currently selected playlist from the <b>All Playlists</b> panel. |  |
| A Rename Playlist      | Is used to rename the currently selected playlist.                                     |  |
| Save Playlist          | Is used to save the currently created playlist in M3U or PLS format.                   |  |

- Main Area an area where the current playlist is displayed;
- Filter a field located above the Main Area which is used to filter out your files by title;
- **Playlist Panel** a set of buttons used to perform some tasks within the **Main Area**. For information on these button functions please refer to the table below:

| Button             | Description                                                                     |  |
|--------------------|---------------------------------------------------------------------------------|--|
| Add Files          | Is used to add some audio/video files to the current playlist.                  |  |
| Add Folder         | s used to add some folder containing audio/video files to the current playlist. |  |
| X Remove Selected  | Is used to remove the currently selected file from the playlist.                |  |
| Sort List by Name  | Is used to sort the files of the current playlist alphabetically.               |  |
| Hide All Playlists | Is used to hide the <b>All Playlists</b> panel.                                 |  |

At the bottom of the **Playlist** window you can also see the number of the audio tracks added to the current playlist and their total duration (hours:minutes).

# Express Menu

To facilitate the access to the main features of the **AVS Media Player** program each window has the **Express Menu** which can be activated right-clicking within this particular window.

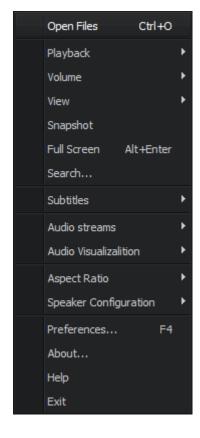

### **Playback Window Express Menu**

To activate the **Playback Window Express Menu** right click within the **Playback Window**. The following options are available:

- Open File(s)... use it to load some audio/video files into the program.
- Playback use it to control the playback of the media files in the AVS Media Player program. The submenu includes Play, Stop, Pause, Fast Backward and Fast Forward options.
- **Volume** use it to change the loudness of the volume during the media file playback. The submenu includes **Volume up** and **Volume down** options.
- View use it to select the way the AVS Media Player program is displayed on the screen. The submenu includes Stay on top, Fit screen to video on start, Video Mode, Audio Mode and Compact Mode options. See the Preferences section for more detail.
- Snapshot use it to take the snapshot of the current video file frame during the video playback. See the Preferences section for more detail.
- **Full Screen** use it to make the **Playback Window** occupy all the available screen space during the video playback.
- **Search...** use it to search a specific place in the video based on its time or frame number. The option brings up the **Search panel**.
- Subtitles use it to switch the subtitles of the video on or off.
- Audio Streams use it to switch between audio tracks (available if your video file contains more than one audio track).
- Audio Visualization use it to select the visualization type used during the audio file playback.
- Aspect Ratio use it to adjust the ratio of the horizontal and vertical sides to each other. You may use one of the available options: Auto, 4:3, 16:9, 1.85:1, 2.35:1 or Custom.... See the Preferences section for more detail.
- **Speaker Configuration** use it to switch between main work modes. You can leave the sound unchanged choosing the **Original** mode, select one of the available presets or use the **Calibration...** option to open the **Speaker Environment** window and set your position in the room in relation to the speakers.
- Preferences use it to open the Preferences window and set the additional AVS Media Player settings. See the Preferences section for more detail on this.
- About... use it to open the About window with the information on the AVS Media Player program.
- **Help** use it to open this **Help** file.
- Exit use it to close the AVS Media Player window and finish the work with the program.

### **Playlist Window Express Menu**

There are two types of **Express Menu** available within the **Playlist Window**.

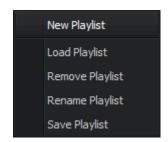

The first one will be activated when you right-click within the All Playlists panel.

- New Playlist use it to create a new playlist.
- Load Playlist use it to load a previously saved playlist into the program.
- Remove Playlist use it to remove the currently selected playlist.
- Rename Playlist use it to rename the currently selected playlist.
- Save Playlist use it to save the currently created playlist in M3U or PLS format.

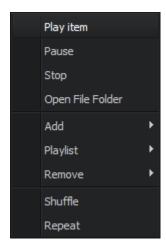

You can activate this **Express Menu** clicking with the right mouse button within the **Main Area** of the **Playlist Window**.

- Play item use it to playback the currently selected media file.
- Pause use it to pause the media file playback.
- **Stop** use it to cancel the media file playback.
- Open File Folder use it to open the folder where the currently selected media file is stored.
- Add use it to add audio/video files and folders with files to the playlist.
- **Playlist** use it to perform some operations with the currently opened playlist. You can save this playlist or sort the loaded files by name using the corresponding options of the submenu.
- Remove use it to remove different files and groups of files from the playlist. The available options are: Remove selected, Remove all, Crop, Remove non-existent files.
- Shuffle use it to randomize the media files playback order.
- **Repeat** use it to playback the media files added to the playlist from the beginning once the playback is over.

# Media Playback

**AVS Media Player** is a fully functional software media player which allows you to playback different types of media files. All you need is to **add the files** you want to playback to the program and click the **Play** button on the **Playback Panel**.

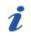

Note: you can consult the list of media files supported by AVS Media Player here.

To make video watching and audio listening on your computer even more enjoyable, **AVS Media Player** offers you to get use of some additional features:

- Organize your media files into **playlists** and save them in M3U and PLS formats.
- Navigate quickly and easily between the loaded files and scenes of your video during the media file playback.
- Select one of the available **visualization** types to watch during the audio file playback.
- Set the configuration and number of speakers using the available presets.
- Change the aspect ratio choosing one of the available options or setting your proper parameters.
- Enable subtitles for your video file, change their style, color and size.
- Adjust the additional player parameters using the Preferences window.

# Supported Media File Formats

Most of the commonly used media file formats are supported by **AVS Media Player**:

| File type | Format                                                                                      | Playback support |
|-----------|---------------------------------------------------------------------------------------------|------------------|
|           | AVI - Audio Video Interleave<br>(.avi, .ifv, .div, .divx)                                   | +                |
|           | Windows Media Video<br>(.wmv, .asf, .asx)                                                   | +                |
|           | MPEG - Motion Picture Experts Group (.mpg, .mpeg, .mpe, .m4v, .mp4, .mvv, .m2v, .m1v, .mod) | +                |
|           | Quick Time Movie<br>(.qt, .mov)                                                             | +                |
|           | DV Files<br>(.dv)                                                                           | +                |
|           | Video CD<br>(.dat)                                                                          | +                |
|           | Mobile Video Format<br>(.3gp, .3g2, .3gpp, .3gp2)                                           | +                |
|           | Microsoft Digital Video Recording (.ms-dvr, .dvr-ms)                                        | +                |
|           | Google Video Files<br>(.gvi)                                                                | +                |
| Video     | OGG Media<br>(.ogm, .ogg, .ogv)                                                             | +                |
|           | Matroska Video Files<br>(.mkv)                                                              | +                |
|           | Flash Video Files<br>(.flv, .f4v, .f4p)                                                     | +                |
|           | TS Files (.ts, .tp, .trp, .m2ts, .m2t, .mts)                                                | +                |
|           | MTV, AMV Files<br>(.amv, .mtv)                                                              | +                |
|           | CDG Files (.cdg)                                                                            | +                |
|           | NullSoft Video<br>(.nsv)                                                                    | +                |
|           | FLIC Files<br>(.fli, .flc)                                                                  | +                |
|           | Real Media<br>(.rm, .ram, .rmvb, .rv, .ivr)                                                 | +                |

|                    | WAV - Waveform Audio Format (.wav)                        | + |
|--------------------|-----------------------------------------------------------|---|
|                    | MP3 - MPEG-1 Layer 3 Audio (including VBR) (.mp3, .mpeg3) | + |
|                    | CDDA Audio Tracks<br>(.cda)                               | + |
|                    | MP2 - Musicam, or MPEG-2 Level 2 (.mp2)                   | + |
|                    | M4A - MPEG-4 Compressed Audio Format (.m4a)               | + |
|                    | WMA - Windows Media Audio 9 Format (.wma)                 | + |
| A 4 <sup>1</sup> - | OGG - Ogg Vorbis Audio Format (ver. 1) (.ogg)             | + |
| Audio              | AAC - Advanced Audio Coding (.aac)                        | + |
|                    | MPC - Musipack File Format (.mpc, .mpp, .mp+)             | + |
|                    | AIFF - Audio Interchange File Format (.aif, .aiff, .aifc) | + |
|                    | AU - Au File Format<br>(.au, .snd)                        | + |
|                    | AMR - Adaptive Multi-Rate Wideband (.amr, .awb)           | + |
|                    | FLAC files<br>(.flac)                                     | + |
|                    | AC3 Files (.ac3)                                          | + |

|       | BMP - Windows Bitmap<br>(.bmp)                                    | + |
|-------|-------------------------------------------------------------------|---|
|       | GIF - Graphics Interchange Format (.gif)                          | + |
|       | JPEG - Joint Photographic Expert Group (.jpg, .jpeg, .jpe, .jfif) | + |
|       | PNG - Portable Network Graphics (.png)                            | + |
|       | TIFF - Tagged Image File Format (.tif, .tiff)                     | + |
| Image | PCX - Personal Computer Exchange (.pcx)                           | + |
|       | RAS - SUN Raster Format (.ras)                                    | + |
|       | PSD - Photoshop Document (.psd)                                   | + |
|       | TGA File Format (.tga)                                            | + |
|       | WMF - Standard Windows Metafile Format (.wmf)                     | + |
|       | EMF - Enchanced Windows Metafile Format (.emf)                    | + |

# **Adding Files**

When you need to playback one single audio/video file the easiest way to add it to the program is to double-click it with the mouse. You can do it in case you have associated this file extension with **AVS Media Player** during the program installation or using the **Preferences** window.

If you do not create associations right click the necessary file, choose the **Open with** option and select **AVS Media Player** from the list of the available programs. Or just **drag and drop** the selected file to the **AVS Media Player** desktop icon. The media file playback will start automatically.

If you want to playback a group of files or a folder containing some audio/video files please launch **AVS Media Player** and load your files using one of the following ways:

- Use the Open file(s)... option from the Playback Window Express Menu.
- Use the Add Files button of the Playlist window in case you need to add some separate files or the Add Folder
   button to add a folder containing some audio/video files to playback.

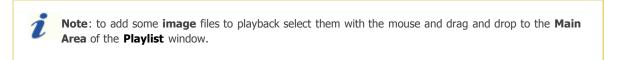

The following window will be opened:

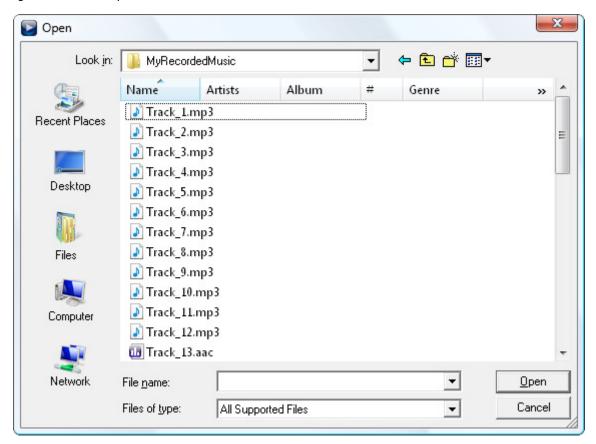

Select the necessary files with the mouse and click the **Open** button. The selected files will be loaded and displayed in the **Main Area** of the **Playlist** window where you will be able to manage them, **organize and save into playlists**.

# **Using Playlists**

A **playlist** is a list of tracks used by various media player software to organize and control files stored on your personal computer. It is especially helpful if you want to sort your audio tracks or video clips by categories like genre, year, artist etc.

When the file is loaded it will be added to the currently opened playlist (the **Default** one if you launch **AVS Media Player** for the first time).

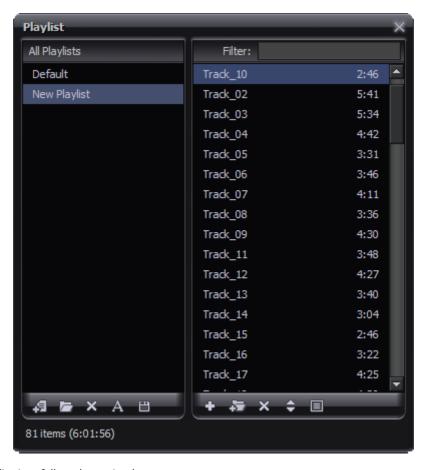

To create your own playlist just follow these simple steps:

#### • Create a new playlist or load the existing one

To create a new playlist click the **New Playlist** button of the **All Playlists** panel or right click within this panel and choose the corresponding option from the express menu. (To display the **All Playlists** panel click the **Show All Playlists** button of the **Playlist Panel**).

The **New Playlist** box will appear in the **All Playlists** panel. It will be highlighted. Type in the name for your playlist. You will be able to rename it later selecting it with the mouse button and choosing the **Rename Playlist** option from the right-click menu.

To open a previously created playlist click the **Load Playlist** button or choose the corresponding option from the right-click menu available within the **All Playlists** panel.

#### Manage your playlist

To add some files use the **Add Files** or the **Add Folder** buttons of the **Playlist Panel** or right click within the **Main Area** of the **Playlist Window** and choose the corresponding option from the express menu.

To remove some files from the list select them with the mouse and click the **Remove Selected** button of the **Playlist Panel** or use one of the **Remove** options available in the right-click menu.

- Remove Selected use this option to delete the selected files from the playlist.
- Remove All use this option to delete all the files from the playlist and clear it.

- Crop use this option to delete all unselected files from the playlist and leave only selected ones.
- Remove non-existent files use this option to delete from the playlist the names of the files which no longer exist on your pc.

You may also sort the loaded files by name clicking the **Sort playlist by name** button or choosing the corresponding option from the right-click menu.

### Save your playlist

You do not need to save your playlist each time your close the program, all the changes you made are saved automatically. But if you want to use your playlist in some third-party player save it in one of the available formats: **M3U** or **PLS**.

To save your playlist select it with the mouse and click the **Save Playlist** button of the **All Playlists** panel or choose the corresponding option from the right-click menu. The following window will be opened:

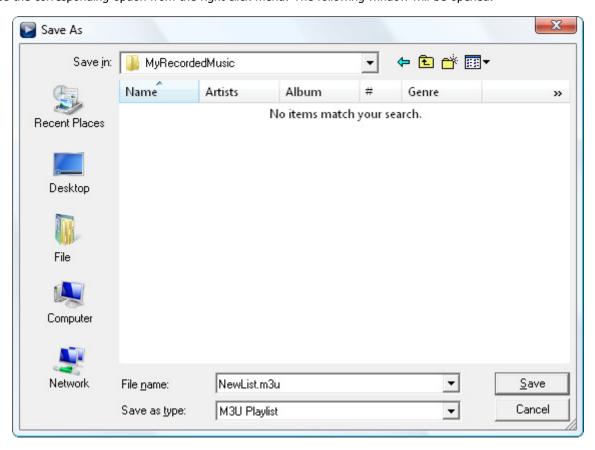

Type in the playlist name in the **File Name** field and choose one of the available playlist formats: **M3U** or **PLS**. Then click the **Save** button.

### • Play the created playlist

To start the media playback process press the **Play** button. If you want to playback one particular file select it with the mouse, right click and choose the **Play item** option from the menu.

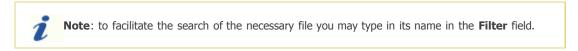

You may also choose one of **Media Playback Order** options clicking with the right mouse button within the **Main Area** of the **Playlist Window**.

• **Shuffle** - use this option to randomize the media files playback order.

• **Repeat** - use this option to playback the audio/video/image files added to the playlist from the beginning once the playback is over.

# Navigation during Playback

When the playback is started it is possible to skip some files or to return to the other files:

- To advance to the next file, click the **Next File** button.
- To go back one file, click the **Previous File II** button.

During the video playback you can also find a specific place based on its time value or frame number:

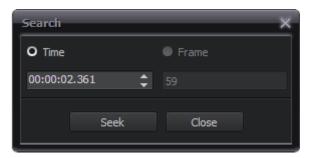

#### Time search

It is possible to find a specific place in the video if its exact time is known:

- 1. Open the Search panel selecting the Search item in the Playback Window Express menu.
- 2. Choose the **Time search** option.
- 3. Enter the desired time using the mouse clicks or type it in from the keyboard.
- 4. Press the **Seek** button to go to the chosen scene.

### Frame search

To find a specific place in the video by its frame number:

- 1. Open the Search panel selecting the Search item in the Playback Window Express menu.
- 2. Choose the **Frame search** option.
- 3. Enter the desired frame number using the mouse clicks or type it in from the keyboard.
- 4. Press the **Seek** button to go to the chosen scene.

### **Preferences**

**AVS Media Player** offers you the possibility to adjust the main system settings using the **Preferences** window. To activate the window please click the **Preferences** button. In the opened window you can switch between the available tabs depending on the settings you want to adjust. The available tabs are:

- **Options** lets the user adjust the additional player parameters.
- Audio Visualization lets the user select the visualization type used during audio files playback.
- Speaker Environment lets the user select the number and configuration of the speakers.
- Aspect Ratio lets the user select the aspect ratio of the video file.
- Subtitles lets the user enable the subtitles for the video and change their style, color and size.
- Associated Extensions- lets the user associate some audio/video file extensions with AVS Media Player.

### **Options**

The **Options** tab allows you to adjust some additional player parameters to make video watching and audio listening more comfortable and simple:

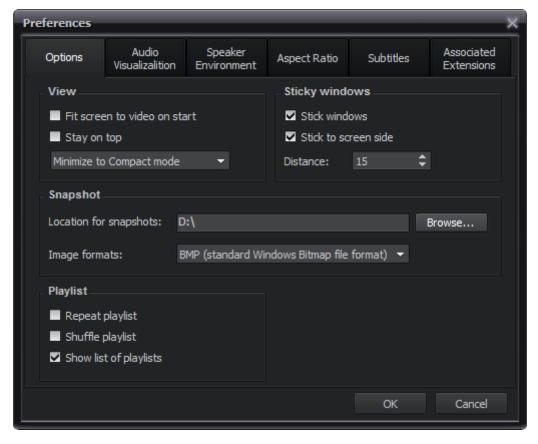

### **View**

- **Fit screen to video on start** use this option to change the screen window size so that it represents the full dimensions of the video picture.
- Stay on top use this option to make AVS Media Player stay on top of all the other applications.
- Minimize to taskbar use this option to specify the way the AVS Media Player will be minimized when you click the
   Minimize button. You can minimize the program to Taskbar, Systray or Compact Mode (see figure below) using
   the corresponding option from the drop-down list.

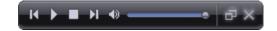

Sticky windows

• Stick windows - use this option to make the AVS Media Player windows stick to each other.

• **Stick to screen side** - use this option to make the **AVS Media Player** windows stick to the desktop borders. You can also select the distance in pixels within which the windows will start to stick to each other using the **Distance** field.

#### **Snapshot**

- **Location for snapshots** use this option to select the location for the taken snapshots. The windows standard explorer window will open to let you choose the directory for the snapshot output files.
- **Image formats** use this option to select the output format for the taken snapshots. Open the drop-down list to choose one of the supported image formats.

#### **Playlist**

- **Repeat playlist** use this option to playback the audio/video/image files added to the playlist from the beginning once the playback is over.
- **Shuffle playlist** use this option to randomize the media files playback order.
- Show list of playlists use this option to display the All Playlists panel of the Playlist Window by default.

### **Audio Visualization**

When you playback audio files it might be very useful to switch on visualization, that will be shown in the **Main Area** of the **Playback Window**. You can select the visualization type:

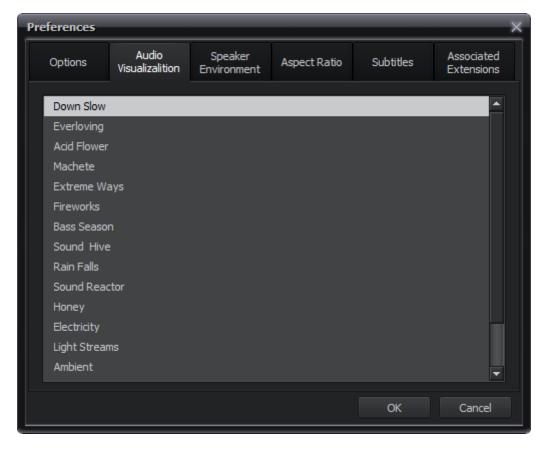

Switch to the **Video Mode** to view the visualization or return to the **Audio Mode** if you prefer to hide the visualization window clicking the **Change View Mode** button.

### **Speaker Environment**

You can set the number of the channels for your media files if it does not coincide with the number of the speakers your computer is connected to. The program will on-the-fly automatically convert the audio component of the media file to suit the hardware better:

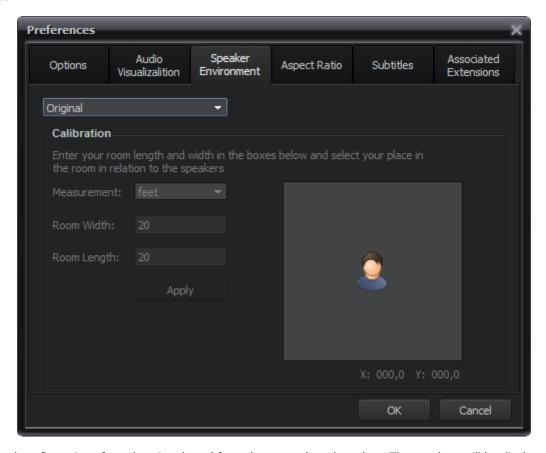

The number and configuration of speakers is selected from the upper drop-down box. The speakers will be displayed schematically together with the user position in the room:

- FL Front Left speaker
- FC Front Center speaker
- LFE Low-Frequency Effects (subwoofer) speaker
- FR Front Right speaker
- SL Surround Left speaker
- SR Surround Right speaker
- BSL Back Surround Left speaker
- **S S**urround (rear) speaker
- BSR Back Surround Right speaker

You can select between the measurement units - **feet** and **meters** and adjust the room **length** and **width**. After that you can use the mouse to move the figure of the listener to establish the position in the room. You will see the distances between the listener and the speakers change and the sound change together with them. Then click the **Apply** button to accept the changes.

### **Aspect Ratio**

**Aspect Ratio** - the ratio of the horizontal and vertical sides to each other. You can select the available variants of aspect ratio values from the list or set an aspect ratio of your own:

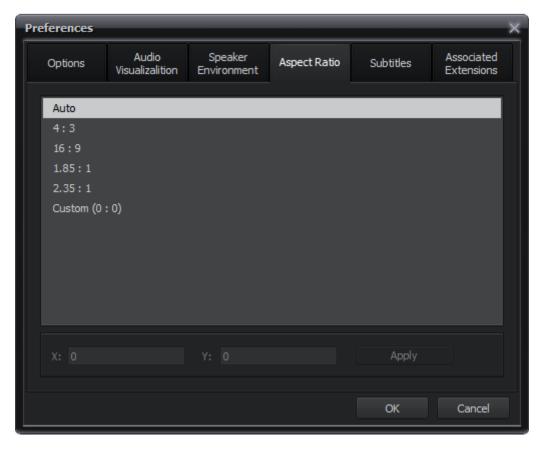

- Auto use this option to let the AVS Media Player select the aspect ratio automatically.
- 4:3 use this option to make the aspect ratio fit 4:3 screen.
- **16:9** use this option to make the aspect ratio fit 16:9 wide screen.
- **1.85:1** use this option to make the aspect ratio fit 1.85:1 wide screen.
- **2.35:1** use this option to make the aspect ratio fit 2.35:1 wide screen.
- **Custom Ratio...** use this option to set the custom aspect ratio. You can select the ratio of X (width) to Y (height) of the video image and click the **Apply** button to accept the changes.

#### **Subtitles**

The **Subtitles** tab allows you to enable the subtitles for your video file during playback. To switch the subtitles of the movie on or off during playback check/uncheck the **Subtitles enabled** option.

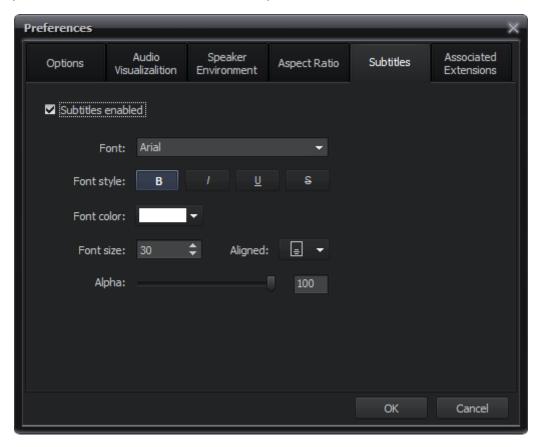

Within this area you can also edit subtitles. The available parameters are:

- Font use this option to select the font for your subtitles from the drop-down list.
- Font style use this option to select the font style for your subtitles: bold, italic, underlined, strikeout.
- Font color use this option to select the font color for your subtitles.
- Font size use this option to select the font size for your subtitles.
- Aligned use this option to select the subtitles position from the dropdown menu: bottom, top.
- **Alpha** use this option to set the transparency for your subtitles (can differ from 0 full transparency to 100 non transparent color).

#### **Associated Extensions**

The Associated Extensions tab allows you to associate a video/audio file extension with the AVS Media Player program.

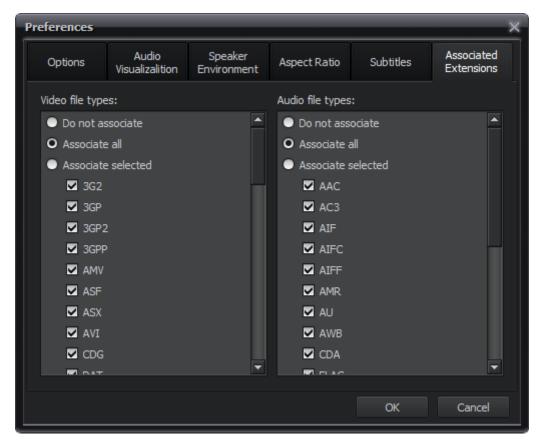

- **Do not associate** use this option if you do not want to create any association.
- Associate all use this option to associate all the available file extensions with AVS Media Player.
- Associate selected use this option to associate only some selected file extentions with AVS Media Player.

If you create an association you will be able to load the associated file to AVS Media Player double-clicking it.

After you made all the adjustments, click **OK** to save changes and close the **Preferences** window or the **Cancel** button to discard the changes and close the **Preferences** window.